# **Control Room Management Suite**

# **Getting Started**

#### Introduction

Control Room Management Suite (CMS) enables control room displays and operator workstations to connect, control and collaborate with each other. The Control Room Management Suite manages a typical control room set-up consisting of:

- a central server,
- an IP network with multicast switches,
- operator workstations,
- a display wall or large screen displays, and
- multiple video sources (analog and streaming video, PCs and servers, remote desktops and applications).

The CMS server is the central point for the further installation of CMS client applications like CMS Control Panel (for administrators) and CMS Sidebar (for operators) as well as CMS Display Agent for (Windows based) displays. The CMS server also hosts the the Universal Display Agent for NGP display controllers (Linux based).

#### Make sure to know the computer name and/or the IP address of the CMS central server!

#### Example:

CMS server computer name: CMSServer01 CMS server IP address: 123.456.789.0

#### Download and launch the CMS Display Agent application

This needs to be done for computers/workstations used as display wall controller, e.g. NGP-324 or ECU-100. Please refer to the chapter "Download and launch the CMS Sidebar application" and proceed accordingly using the link **Display Agent**.

#### Download and launch the CMS Sidebar application

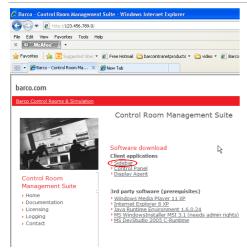

Open a web browser.

In its address bar, enter computer name (or IP address) of the CMS server:

http://CMSServer01

٥ſ

http://123.456.789.0

The home page of CMS server opens.

Click **Sidebar** to download and launch the client application.

Make sure to accept all proposed software installations.

When the installation has been completed, the application is launched.

The **Sidebar** is the user interface for operators and contains 4 shelves: **Perspectives**, **Sources**, **Decorators**, **Displays**.

(This "minimal view" can be enhanced by selecting some options from the **View** menu. Feel free to select/unselect the various options and watch the result).

A **perspective** is a container for sources and the arrangement of their "windows" (source views). (Actually the source is not displayed in a window – no borders, status bar etc.).

The available **sources** are listed in the **Sources** shelf. There are three type of sources: videos, web sources, remote desktop sources.

**Decorators** serve for adding information (like date, source name...) to a source and "reside" in the **Decorators** shelf.

A perspective (=the arrangement of sources) and/or an individual source can be shared on one of the **displays** and **operator workstations** listed in the **Displays** shelf.

Open the shelves and look at the available items. In case there are no sources or no additional\*) operator workstations/displays, contact your CMS administrator!

\*)It is understood that the computer "your" **Sidebar** is running is listed as operator workstation.

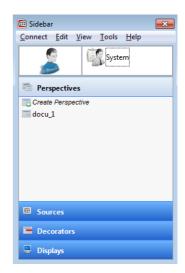

# Creating perspective

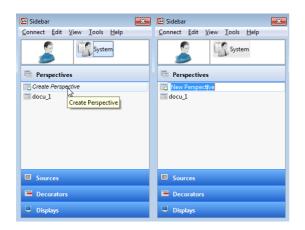

Make sure that the **Perspectives** shelf is opened. Click in **Create Perspective**. The label changes to **New Perspective** and gets editable.

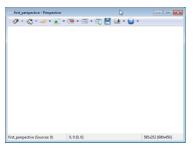

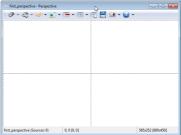

Hit enter: the window of the perspective opens.

The perspective may or may not show a grid.

In case a grid is displayed, a source will be placed in a cell of the grid and automatically "fill" the cell. No resizing is possible.

In case no grid is displayed, a source can be positioned arbitrarily and resized using the handles of the source view.

# Populating perspectives

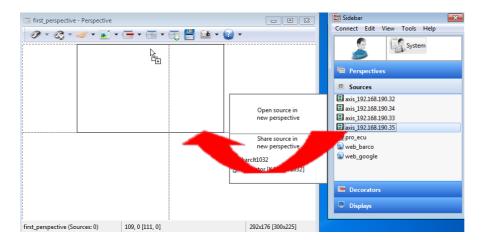

Any source listed in the **Sources** shelf can be inserted into a perspective:

Open the **Sources** shelf, drag a source and drop it into a cell in the perspective. That's it.

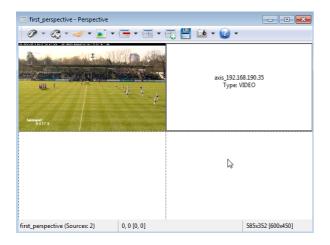

Depending on some settings (see below: enable/disable rendering), either the source content is shown, or a placeholder showing information on the source.

# Adding information to sources

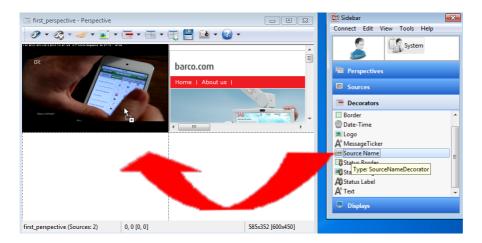

Open the **Decorators** shelf and check the available decoratos. Apply the **Source Name** decorator to the top left source: Select the decorator from the **Decorators** Shelf and drag it onto the source: there is no need to position the decorator: its position is defined in its properties sheet!

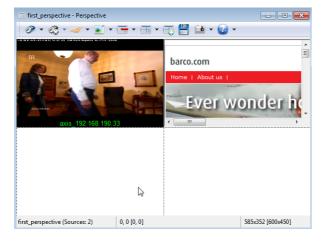

The **Source Name** decorator is added on mid bottom of the source view.

#### Sharing a perspective

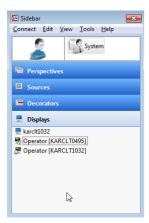

Currently the perspective (and the sources) are only shown on our desktop. You can **share** the entire perspective with another operator workstation (=a computer where CMS Sidebar application is running) or with a display wall (= a desktop of a computer where CMS display agent is running).

Open the **Displays** shelf to see the displays and operator workstations of your CMS network.

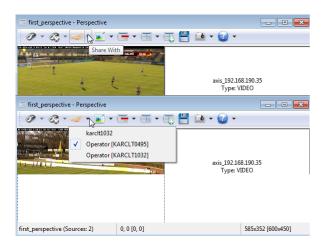

Click on the **Share With** button on the perspective's tool bar: a list of available targets opens. Since the window of the perspective is opened on your desktop your computer is ticked.

To share it with e.g. the display karclt1032, just select/click it.

Without further notice the perspective will be opened on the display.

In case you share it with an operator workstation, the operator is notified via a blinking button in the task bar. He can accept / reject showing the perspective.

# Replacing a source in a perspective

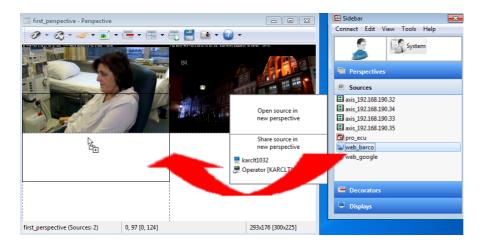

To replace a source just drag the new source into the cell (you might also first delete the current source using the context menu (right-click the source, but this is not required)

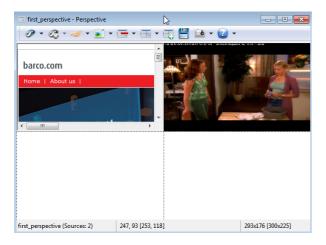

The video source on top left had been replaced by a web source.

### Replacing a source in a perspective

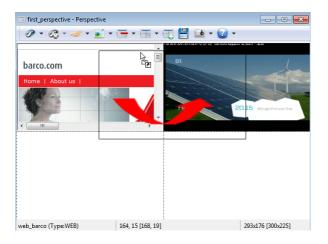

To change the position of a source just drag it from "the start cell" into the desired "target cell". The "target cell" does not need to be empty: in case the cell is already populated with a source, this source will automatically be moved to the "start cell".

The web source on top left has been moved to top right; the video source has been moved to top left.

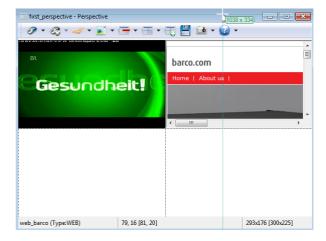

# Enable/disable Rendering

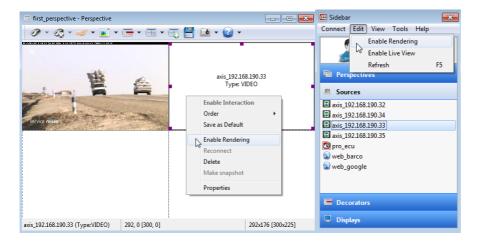

Displaying the source content requires the setting **Enable Rendering**. Else only a place holder is shown.

This setting can be done on source level (right-click the source) and on perspective level via the **Edit** menu in the Sidebar.

Please note:

If this command is grayed out your CMS administrator needs to grant you permission.

#### Enable/disable Interaction

Depending on source type and access rights the context menu of a source allows selecting **Enable Interaction**.

If enabled, you may for example follow links on a web page or take control on a remote desktop.

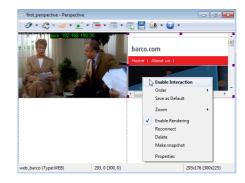

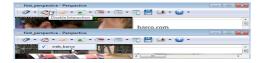

The command for disabling interaction is available on the tool bar only. Click on the button **Disable Interaction** to open the drop down: the sources with interaction enabled are listed with a tick. Select/untick to disable interaction.

#### Change the tiling of perspective

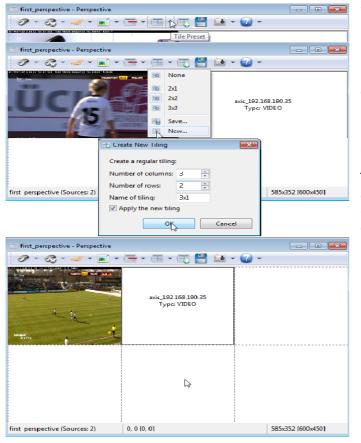

The tiling (grid)serves for easy positioning of sources. If a grid is applied, it also defines the max. number of sources for a perspective: one per cell.

The tiling can be changed using the **Tile Preset** menu of the tool bar..

Either select one of the existing tile presets (if available), or create a new one:

Just enter the desired number of rows and columns into the dialog. If the checkbox **Apply the new tiling** is ticked, the tiling will be applied when hitting the **OK** button.

The already assigned sources will be re-arranged in the new grid.

#### Creating sources

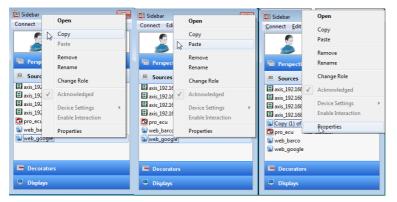

New sources are created via copy/paste/editing of existing sources. This procedure results in a source of the same type.

Open the **Sources** shelf on the **Sidebar** and right-click on a source to open its context menu.

#### Click Copy.

Right-click again and click Paste.

A new source called Copy(1) of ... is added to the source list.

Right-click on this source and select **Properties** from the context menu.

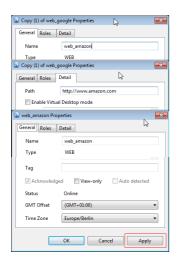

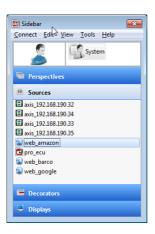

The **Properties** dialog allows renaming the source (**General** tab) as well as editing the URL of the source (**Detail** tab)

Click **Apply** to assign the new settings. The entry in the **Sources** shelf gets updated.

### Editing decorators

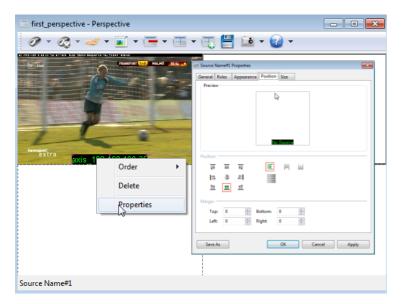

**Decorators** can be changed globally (= via the **Properties** dialog of the decorator template on the **Decorators** shelf in the Sidebar.)

They can also be changed locally for a source view via the **Properties** dialog of the applied decorator.

To change e.g. the position of a local instance of a decorator:

Right click into the desired source view.

The context menu opens.

Select **Properties**.

Navigate to the **Position** tab.

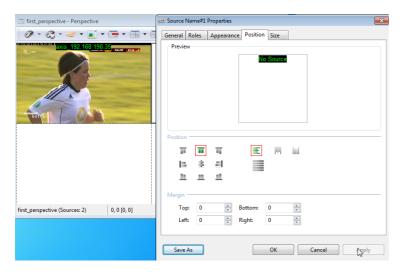

Change the position of the decorator, e.g. to mid top. The preview immediately gets adjusted.

Click **Apply**: the decorator on the source view is re-positioned on mid top.
Explore/change other parameters. The effect can immediately be checked in the preview on the **Properties** dialog.

To change the position of all **Source Name** decorators you want to apply in future, adjust the properties on the decorator template in the **Decorators** shelf in the **Sidebar**.

#### Display layout

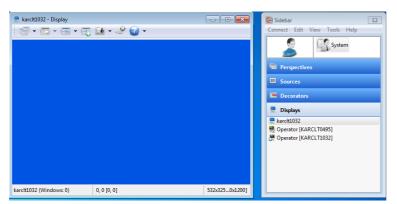

To arrange perspectives and sources on a display, open the **Displays** shelf in the **Sidebar** and double click on the display: A mini display opens.

Like with the perspectives, it is recommended to apply a tiling for easy positioning of perspectives and sources.

Click on the **Tile Preset** button on the tool bar and select or create the desired tiling. The tiling will be shown as grid in the mini display

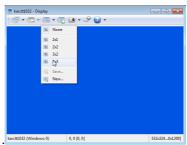

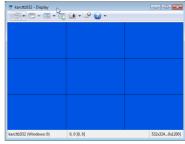

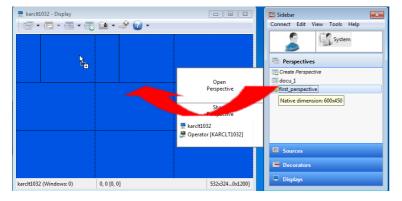

Open the **Perspectives** shelf in the **Sidebar** and drag the desired perspective to the desired position.

Open the **Sources** shelf and drag the desired source to the desired positon.

Please note:

Dragging a source onto a mini display will create a perspective containing this source. Check the entry in the **Perspectives** shelf in the **Sidebar**!

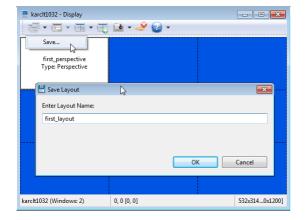

You can save your arrangement as **layout**.

Assign a **shortcut** the layout: This allows loading the entire content of a display via one key stroke.

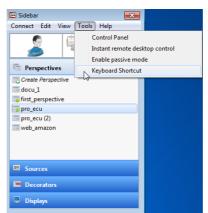

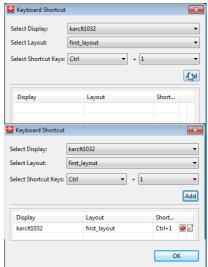

#### Hit **F1** to access the **online help** of CMS.

The help window might be very small and docked to the **Sidebar**. Either resize the **Sidebar** panel, or just drag the help window outside!

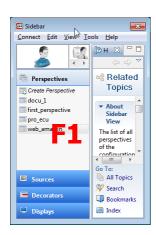

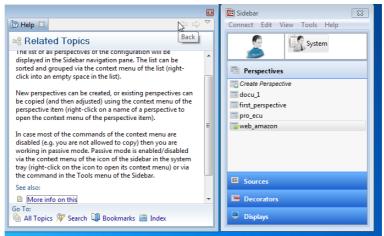

Further information is also available on the **CMS server** in the section **Documentation**.

- Watch the tutorials!
- Read the manual!

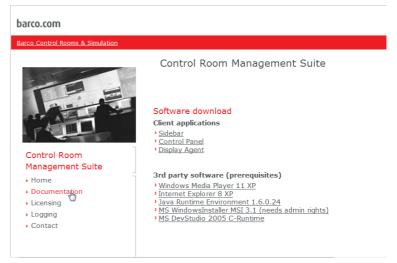

#### Final remarks

CMS comes with an evaluation license (valid: 14 days). To receive a project specific license, proceed like this:

Connect to the CMS server (launch a web browser. In its address bar enter the name (or IP address) of the CMS server. The CMS server home page gets opened. Naviagate to and click **Licensing**.

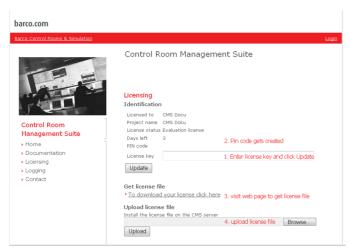

Enter the license key (sticker on the CMS DVD) and click **Update**: the pin code gets created (specific for the server machine the cms server is running on).

Click the link "**To download your license file** ..." . On the registration web page, enter your pin code and your license key: the license file is created and can be downloaded to any location in the network. Click **Browse** and navigate to this location, select the file, and click **Upload**.

CMS Control Room Management Software features **user control** and **access rights management**. In case commands are grayed out or not available, contact your CMS administrator to adjust your permissions in CMS Control Panel application!.

In the **Sidebar**, items can only be created via copy/paste/edit of existing items. The new item will always be of the same type. The type cannot be changed.

Creating new sources of type remote desktop or of type video, host name and/or IP addresses are required. These type of sources \*should\* be created in the **CMS Control Panel** by the CMS administrator.

For web sources the URL is required – this does not differ from visiting a web page via a browser.